## SPRAWDZANIE TOPOLOGII OBIEKTÓW W PROGRAMIE TurboMAP

W programie TurboMap otwieramy w *Modyfikacji* - *Kontrolę rysunku K1/BDOT500/GESUT*:

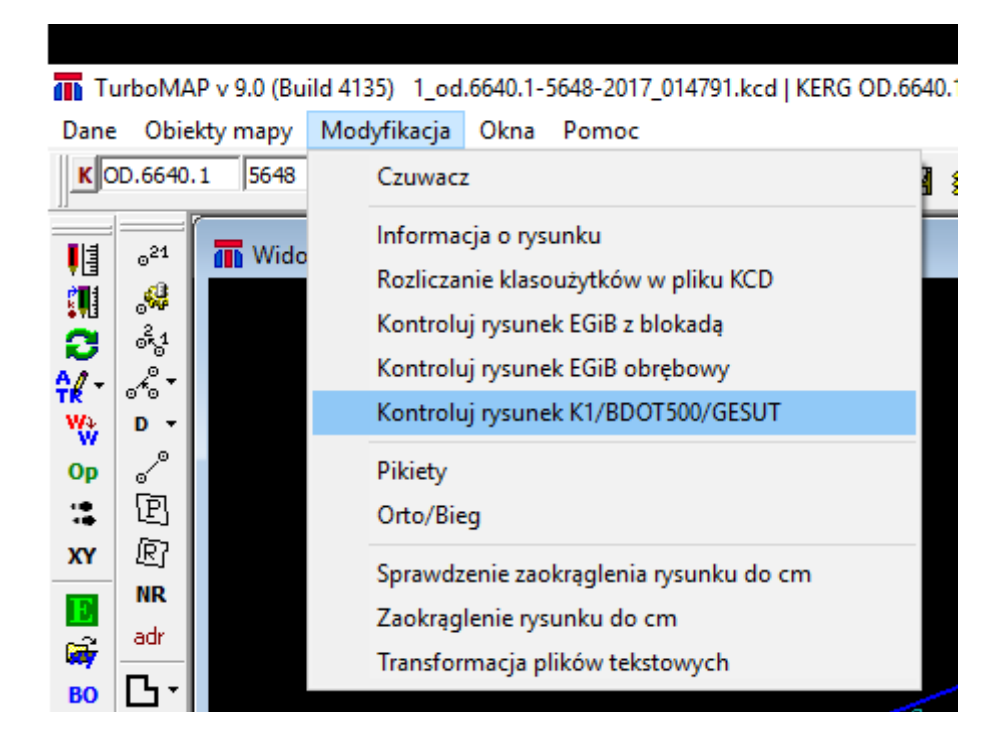

Otwieramy okno do kontroli rysunku i wybieramy trybik, który otworzy ustawienia kontroli. W tych ustawieniach należy zaznaczyć opcję "Skontroluj topologię BDOT500/GESUT"

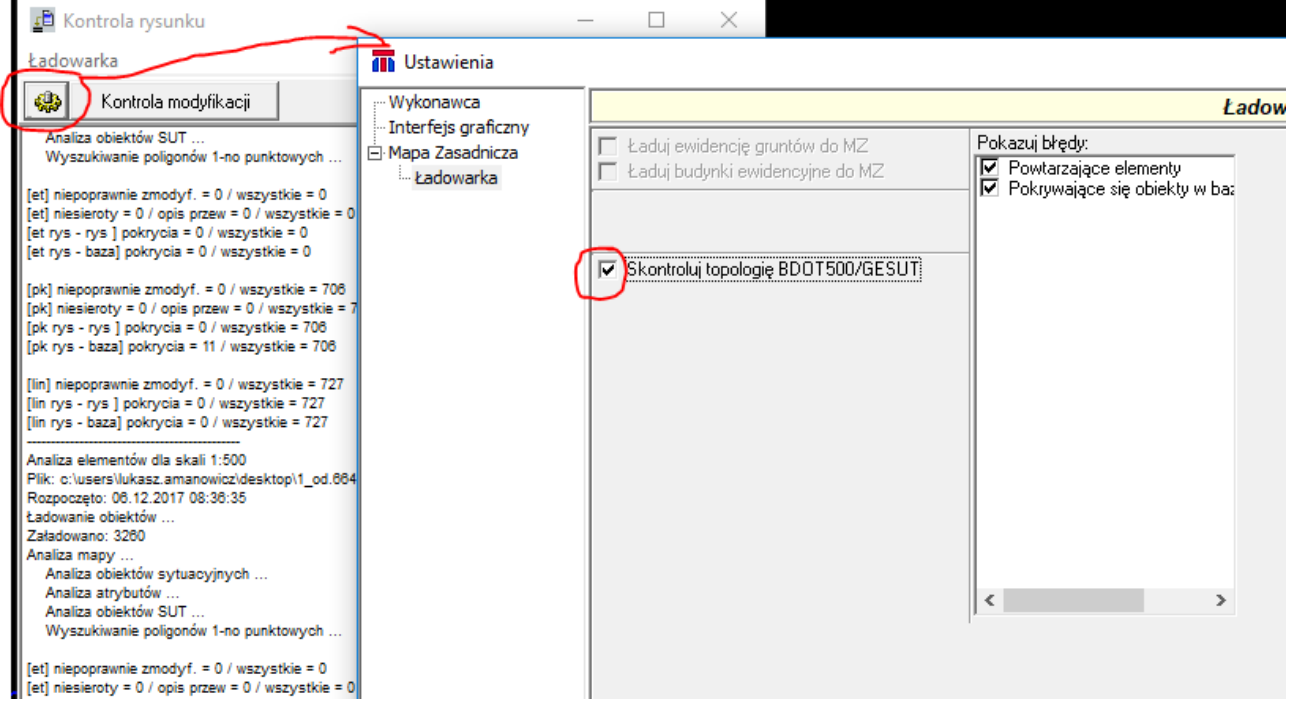

Następnie zatwierdzamy wybór wciskając "zastosuj" i zamykamy okno wybierając "OK". Potem kontrolujemy rysunek "Kontrola modyfikacji". Podczas tej kontroli będą również sprawdzane błędy topologiczne BDOT500/GESUT. Jednym z tych błędów będą zdublowane wierzchołki. Należy wybrać z listy ten rodzaj błędu:

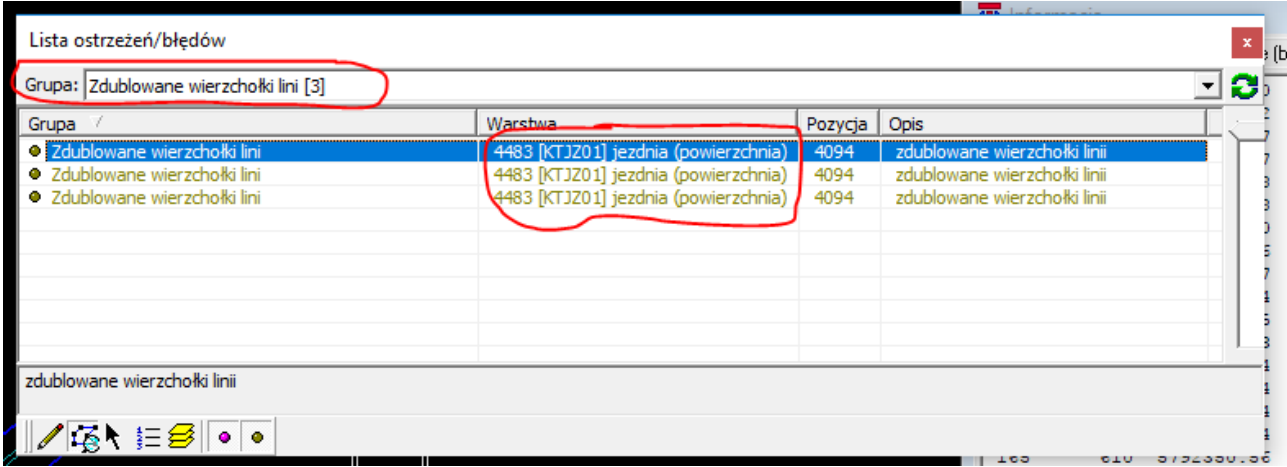

Są to ostrzeżenia natomiast w Ośrodku będą to błędy krytyczne dlatego należy je poprawić.

## **Jak odnaleźć te elementy??**

\* Po pierwsze sprawdzamy na jakiej warstwie są te elementy. W tym przypadku jest to 4483 – jezdnia(powierzchnia). Wygaszamy wszystko poza tą warstwą:

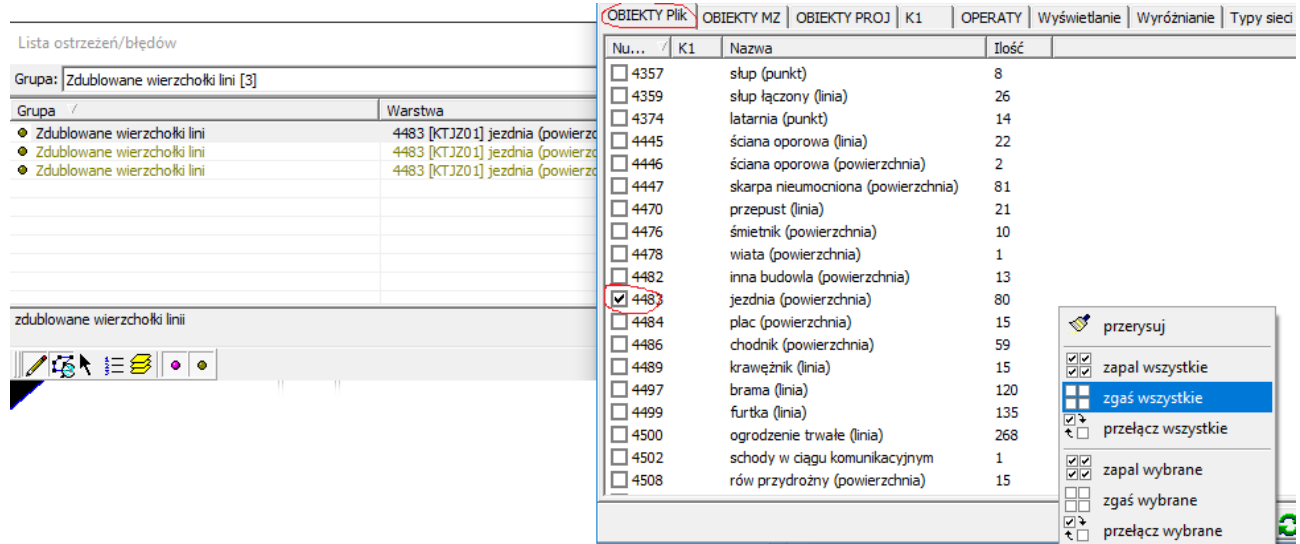

\* Następnie podświetlamy obiekt wybierając go na liście ostrzeżeń:

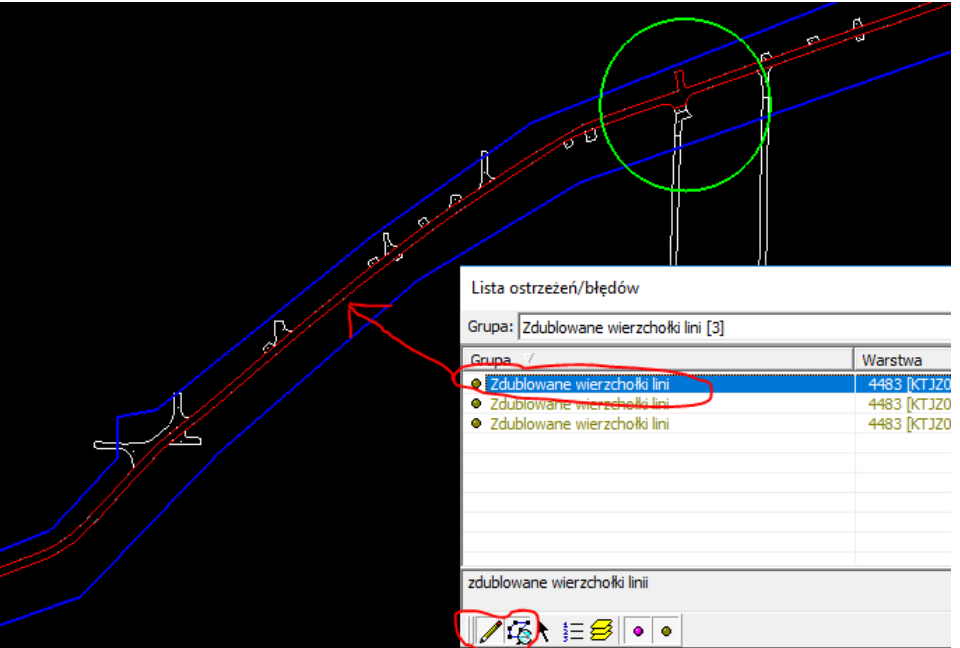

\* Potem wyświetlamy informacje o obiekcie i przechodzimy na zakładkę "punkty" gdzie mamy listę punktów z których zbudowany jest ten obiekt. Szukamy takiego punktu, którego czołówka będzie wynosiła 0.00. Zaznaczamy ten rekord w zakładce punkty przez co miejsce to podświetli się również na mapie czerwonym kółkiem.

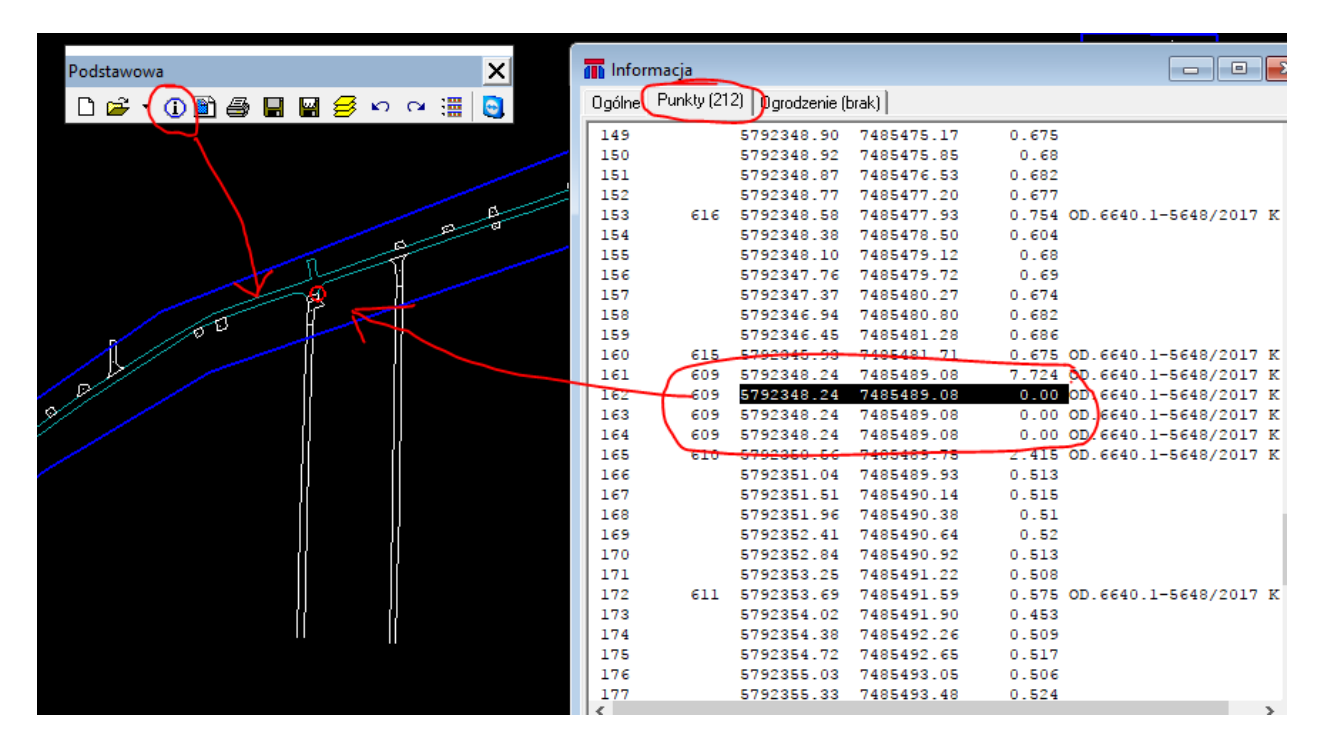

\* Następnie można użyć narzędzia do usuwania wierzchołków aby pozbyć się tego błędu.

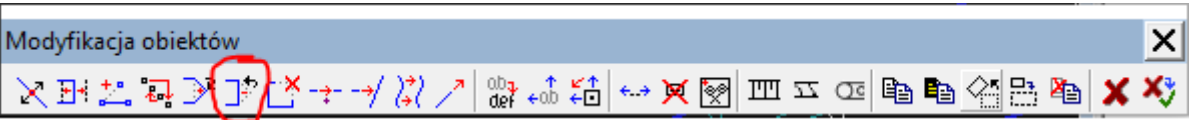

\* Po usunięciu wierzchołków należy ponownie wejść w informacje o obiekcie na zakładkę punkty i sprawdzić czy wszystkie błędne wierzchołki zostały usunięte.